#### **PERANGKAT ADMINISTRASI KBM KURIKULUM 2013**

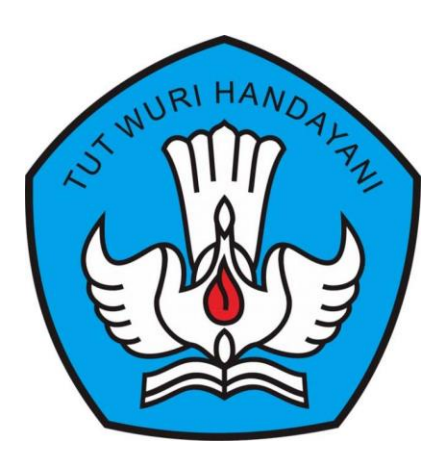

- **RENCANA PELAKSANAAN PEMBELAJARAN (RPP)**
- **LKPD (LEMBAR KERJA PESERTA DIDIK)**
- **BAHAN AJAR (HANDOUT)**

**Disusun Oleh :**

**Muhammad Syamsudin, S.Kom NIP. 198403262021211001**

#### **MATA PELAJARAN :**

#### **TEKNOLOGI INFORMASI DAN KOMUNIKASI**

**KELAS XII SEMESTER 2**

#### **SMA NEGERI 5 TAMBUN SELATAN**

Jl. Sunset Ave Grand Wisata-Tambun Selatan Telp: (021) 8250468 - Fax. (021) 8250468 Website : www.sman5tamsel.sch.id E-mail : info@sman5tamsel.sch.id

#### **RENCANA PERLAKSANAAN PEMBELAJARAN TEKNIK KOMPUTER DAN INFORMATIKA**

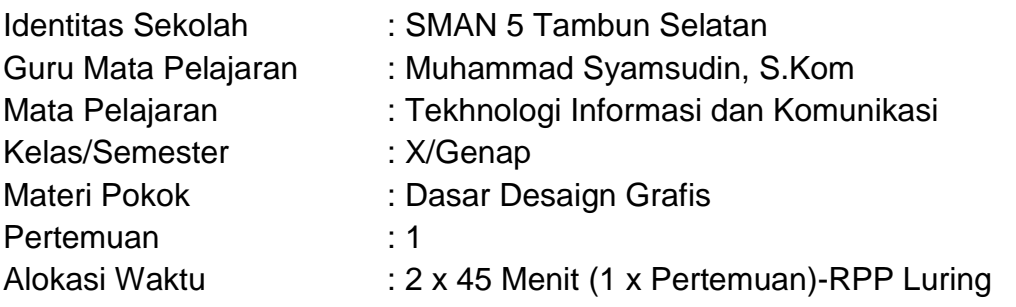

#### **A. Kompetensi Inti**

KI 3.

Memahami, menerapkan, menganalisis, dan mengevaluasi tentang pengetahuan faktual, konseptual, operasional dasar, dan metakognitif sesuai dengan bidang dan lingkup kerja Dasar-dasar Teknik Komputer dan Informatika pada tingkat teknis, spesifik, detil, dan kompleks, berkenaan dengan ilmu pengetahuan, teknologi, seni, budaya, dan humaniora dalam konteks pengembangan potensi diri sebagai bagian dari keluarga, sekolah, dunia kerja, warga masyarakat nasional, regional, dan internasional.

KI 4.

Melaksanakan tugas spesifik, dengan menggunakan alat, informasi, dan prosedur kerja yang lazim dilakukan serta menyelesaikan masalah sederhana sesuai dengan bidang dan lingkup kerja Dasar-dasar Teknik Komputer dan Informatika Menampilkan kinerja mandiri dengan mutu dan kuantitas yang terukur sesuai dengan standar kompetensi kerja. Menunjukkan keterampilan menalar, mengolah, dan menyaji secara efektif, kreatif, produktif, kritis, mandiri, kolaboratif, komunikatif, dan solutif dalam ranah abstrak terkait dengan pengembangan dari yang dipelajarinya di sekolah, serta mampu melaksanakan tugas spesifik dibawah pengawasan langsung. Menunjukkan keterampilan mempersepsi, kesiapan, meniru, membiasakan gerak mahir, menjadikan gerak alami, sampai dengan tindakan orisinal dalam ranah konkret terkait dengan pengembangan dari yang dipelajarinya di sekolah, serta mampu melaksanakan tugas spesifik dibawah pengawasan langsung.

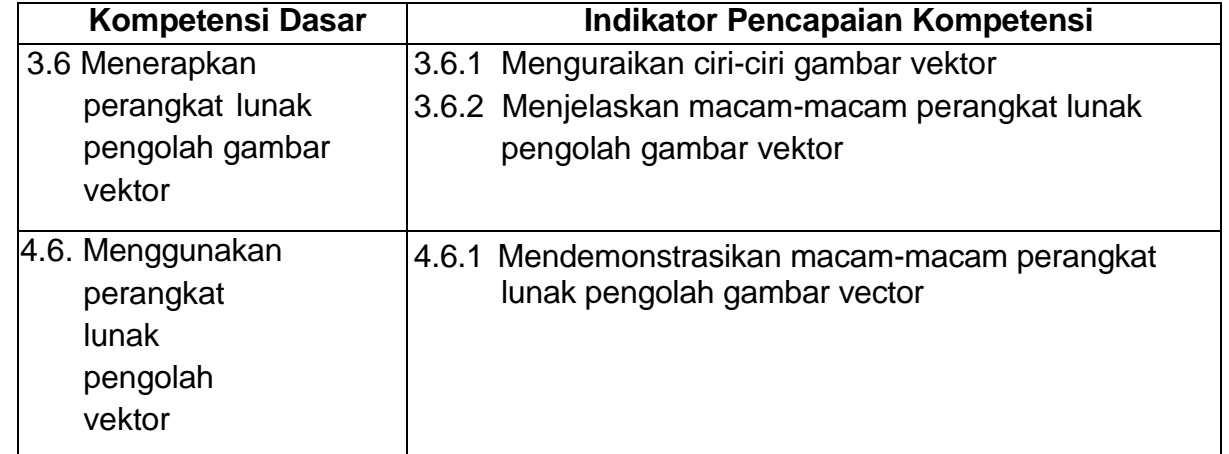

#### **B. Kompetensi Dasar dan Indikator Pencapaian Kompetensi**

#### **C. Tujuan Pembelajaran**

- 1. Melalui pengamatan bahan ajar, peserta didik dapat mengemukakan ciri-ciri gambar vector dengan benar.
- 2. Melalui pengamatan bahan ajar, peserta didik dapat mengemukakan macammacam perangkat lunak pengolah gambar vektor dengan benar.
- 3. Setelah melihat praktikum, peserta didik dapat mengoperasikan macam-macam perangkat lunak pengolah gambar vektor dengan benar dan disiplin.

#### **D. Materi Pembelajaran**

- 1. Ciri-ciri gambar vektor
- 2. macam-macam aplikasi pengolah gambar vektor

#### **E. PENDEKATAN, MODEL DAN METODE**

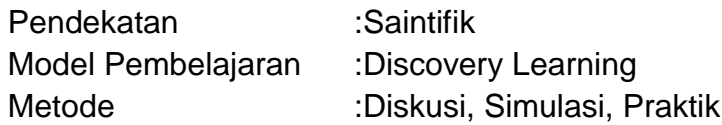

#### **F. Media/Bahan/Alat**

- 1. Media : Slide Powerpoint, Google Classroom, Google Meet, Google Form,FastStone Capture,Video Editor 2. Alat : Laptop, Personal Computer, windows 7/8/10, Coreldraw
- X6,Libre CAD dan Open Office Draw
- 3. Sumber Belajar : Handout, LKPD dan Internet

#### **G.Kegiatan Pembelajaran**

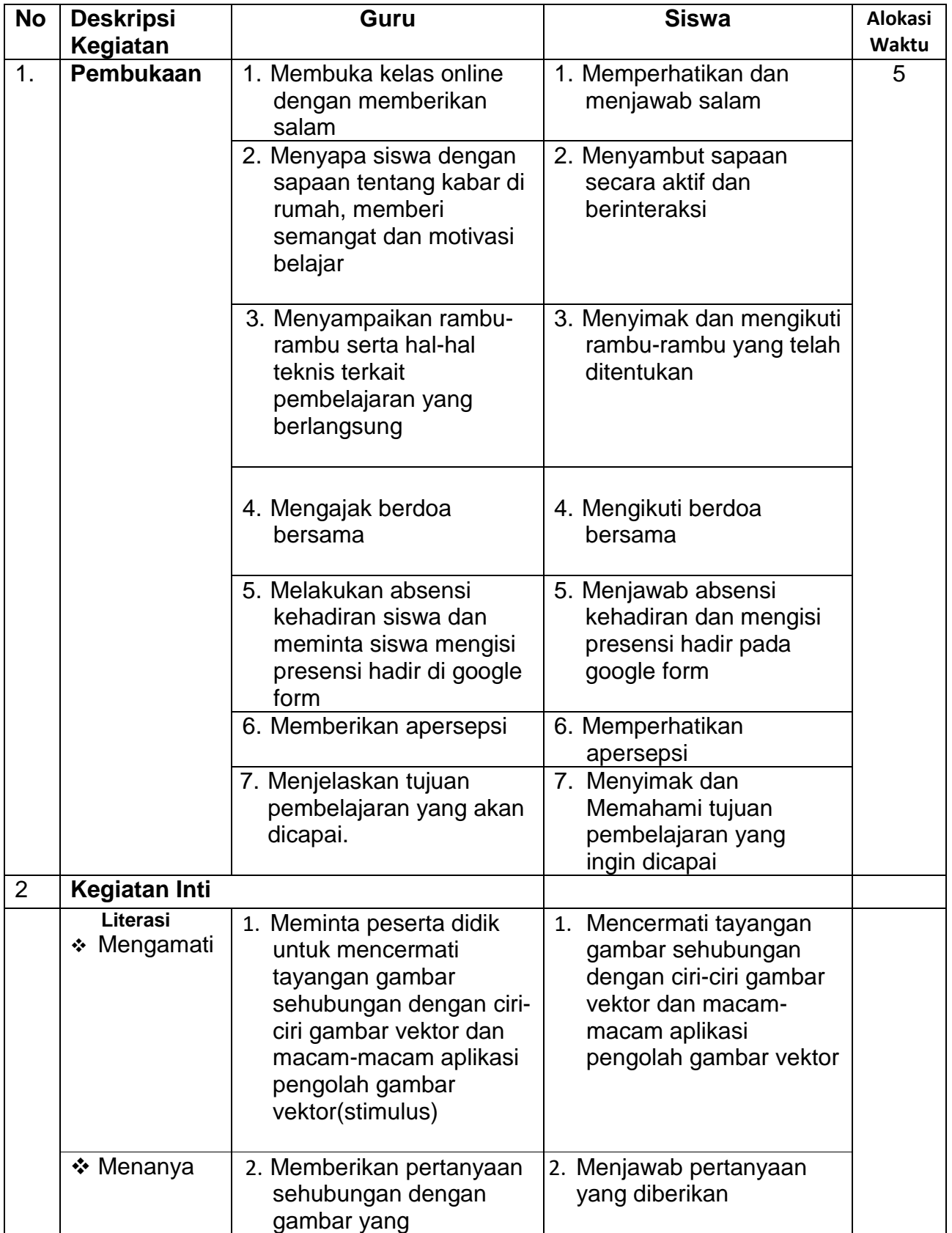

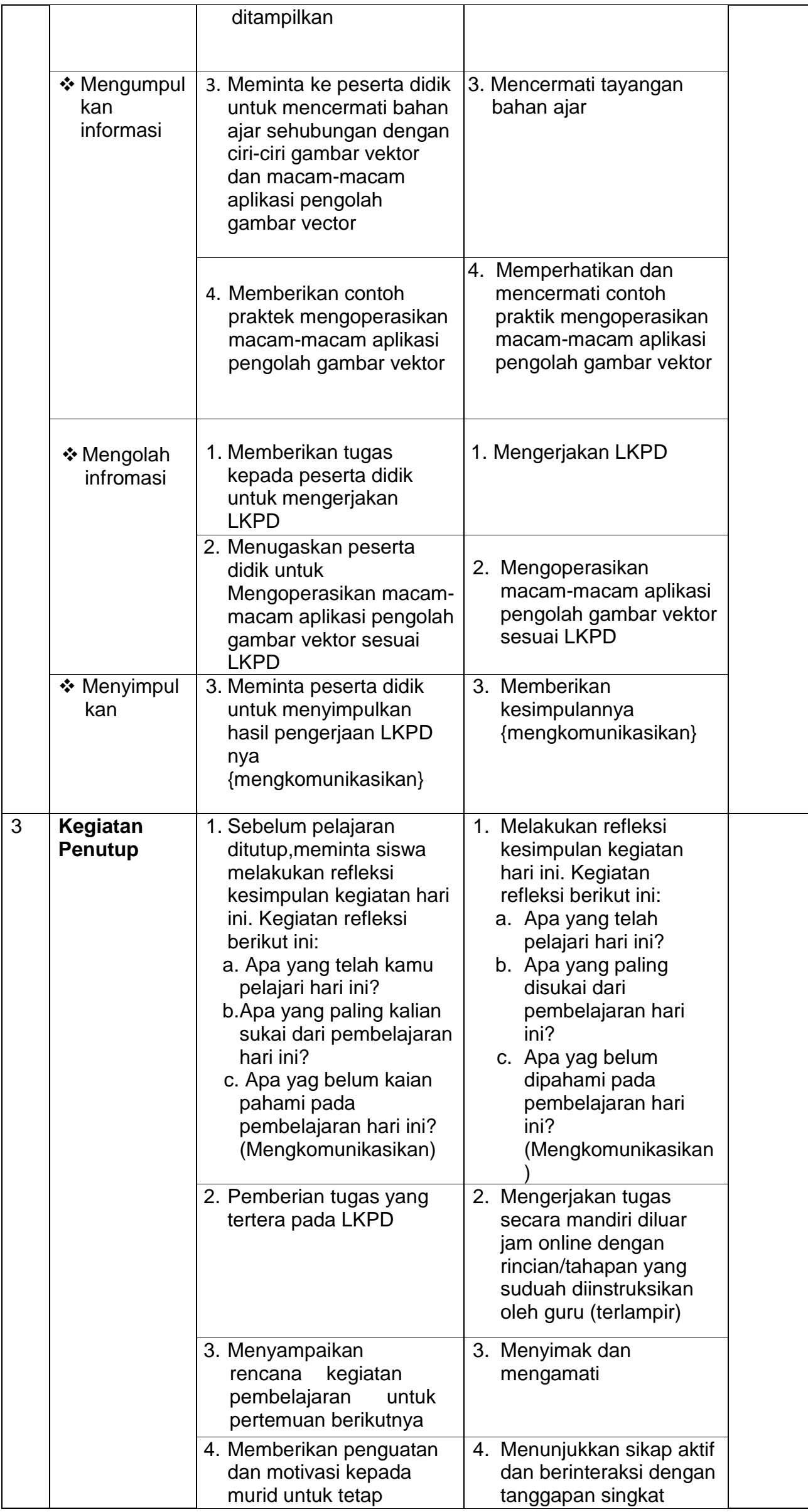

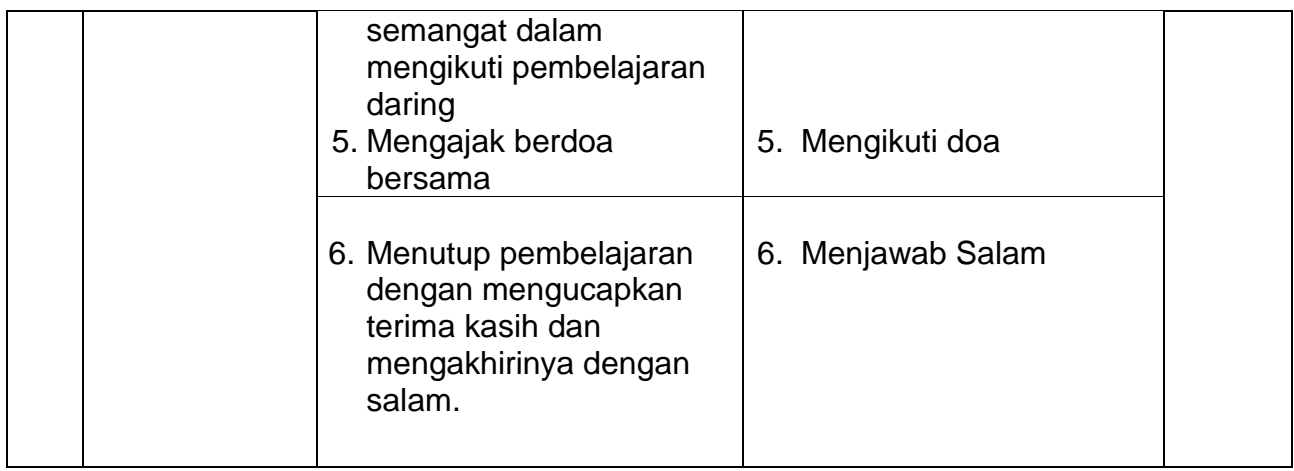

#### **F. Penilaian Hasil Belajar :**

- a. Penilaian Sikap : Diamati langsung oleh guru selama proses pembelajaran melalui layar monitor meliputi disiplin dan mandiri.
- b. Penilaian Pengetahuan : Penilaian dalam bentuk quiz online Google form untuk mengukur penguasaaan siswa terhadap materi yang telah dipelajari dan didiskusikan dalam kelas daring.
- c. Penilaian Keterampilan : Aktivitas proses diawal praktek hingga selesai kegiatan praktek secara daring melalui google classroom

#### **G.PROGRAM TINDAK LANJUT**

- 1. Remedial
	- Peserta didik yang belum mencapai KKM (76) diberi tugas untuk menuliskan perbedaan aplikasi pengolah gambar vektor terkait kegiatan selama satu minggu. Setelah satu minggu guru mengevaluasi kemajuan kompetensi peserta didik dalam menangkap penggunaan aplikasi pengolah gambar vektor. Kemudian guru melaksanakan penilaian remedial.

#### 2. Pengayaan

 Bagi peserta didik mempunyai nilai di atas 76 diberi pengayaan berupa tugas mandiri untuk menelaah fungsi dasar aplikasi coreldraw untuk desain grafis.

 Tambun Selatan,….. Januari 2022 Kepala Sekolah Guru Bidang Study

NIP.197507262003111001 NIP.198403262021211001

Riagung Prastyo, S.Si., M.Pd **Muhammad Syamsudin, S.Kom** 

Lampiran : 1. LKPD (Lembar kerja Peserta Didik) 2. Bahan Ajar/Handout

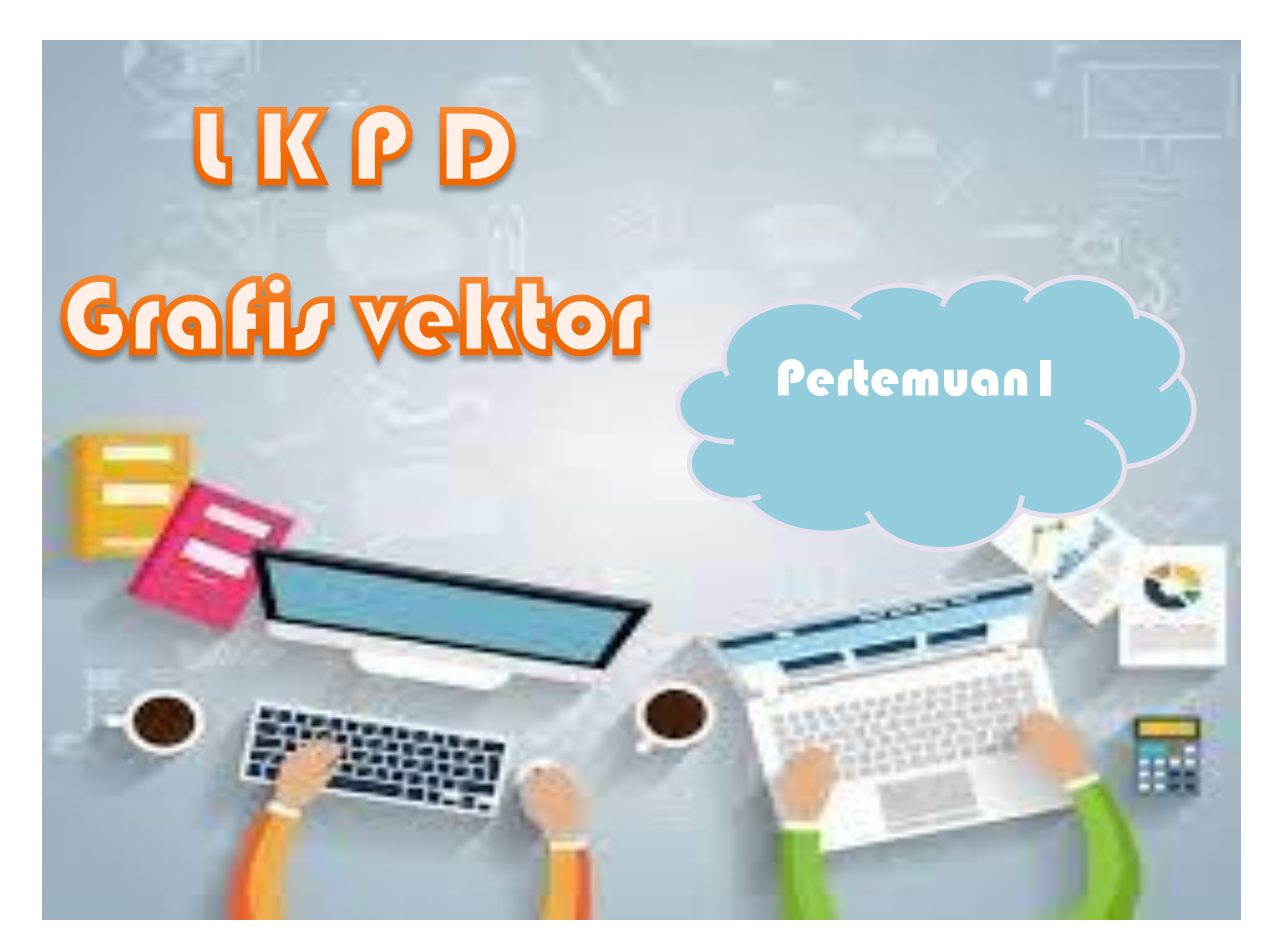

# **Identitas Sekolah :**

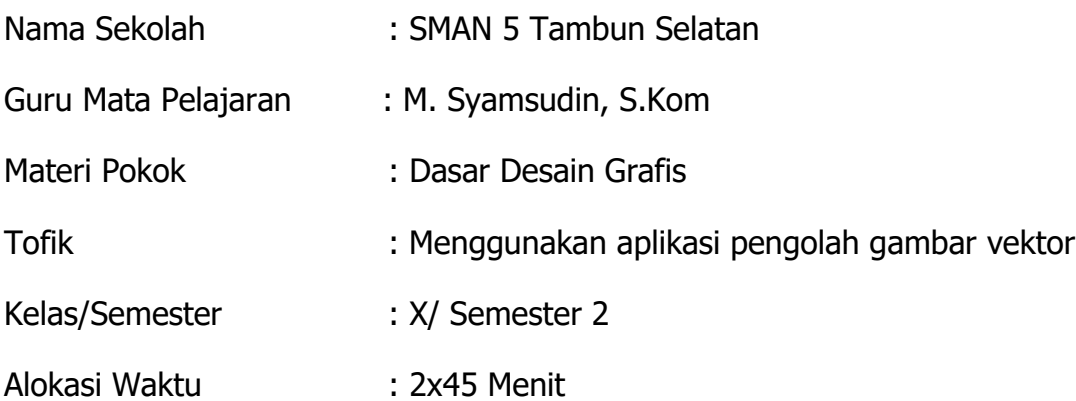

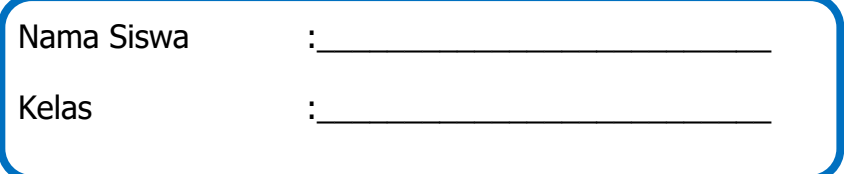

#### **A. Kompetensi Dasar :**

- 3.6 Menerapkan perangkat lunak pengolah gambar vektor
- 4.6 Menggunakan perangkat lunak pengolah vektor

### **B. Indikator Pencapaian Kompetensi :**

3.6.1 Menguraikan ciri-ciri gambar vektor

3.6.2 Menjelaskan macam-macam perangkat lunak pengolah gambar vektor

4.6.1 Mendemonstrasikan macam-macam perangkat lunak pengolah gambar vector

### **C. Tujuan Pembelajaran**

- 1. Melalui pengamatan bahan ajar, peserta didik dapat mengemukakan ciri-ciri gambar vector dengan benar.
- 2. Melalui pengamatan bahan ajar, peserta didik dapat mengemukakan macam-macam perangkat lunak pengolah gambar vektor dengan benar.
- 3.Setelah melihat praktikum, peserta didik dapat mengoperasikan macam-macam perangkat lunak pengolah gambar vektor dengan benar dan disiplin.

#### **D. Alat dan Bahan :**

- 
- 1.Alat : Personal Computer/Laptop
- 
- 2. Bahan : Aplikasi Coreldraw, Libre CAD, Open Office Draw dan Windows 10

#### **E. Petunjuk Belajar**

- 1.Amati video pembelajaran yang ada di google classroom
- 2.Kerjakan penugasan sesuai petunjuk yang tertera pada soal

# **Tugas Kognitif**

**6.** CorelDRAW Graphics Suite X6 Gui...

CorelDRAW X6 (64-Bit) Duplexing Wizard (64-Bit) **PDF** Macro Programming Guide Video Tutorials X6 (64-Bit)

- 1. Melalui pengamatan bahan ajar yang kamu pelajari, sebutkan ciriciri gambar vektor ?
- 2. Menurut informasi yang kamu dapatkan dari bahan ajar,sebutkan macam-macam perangkat lunak pengolah gambar vektor ?

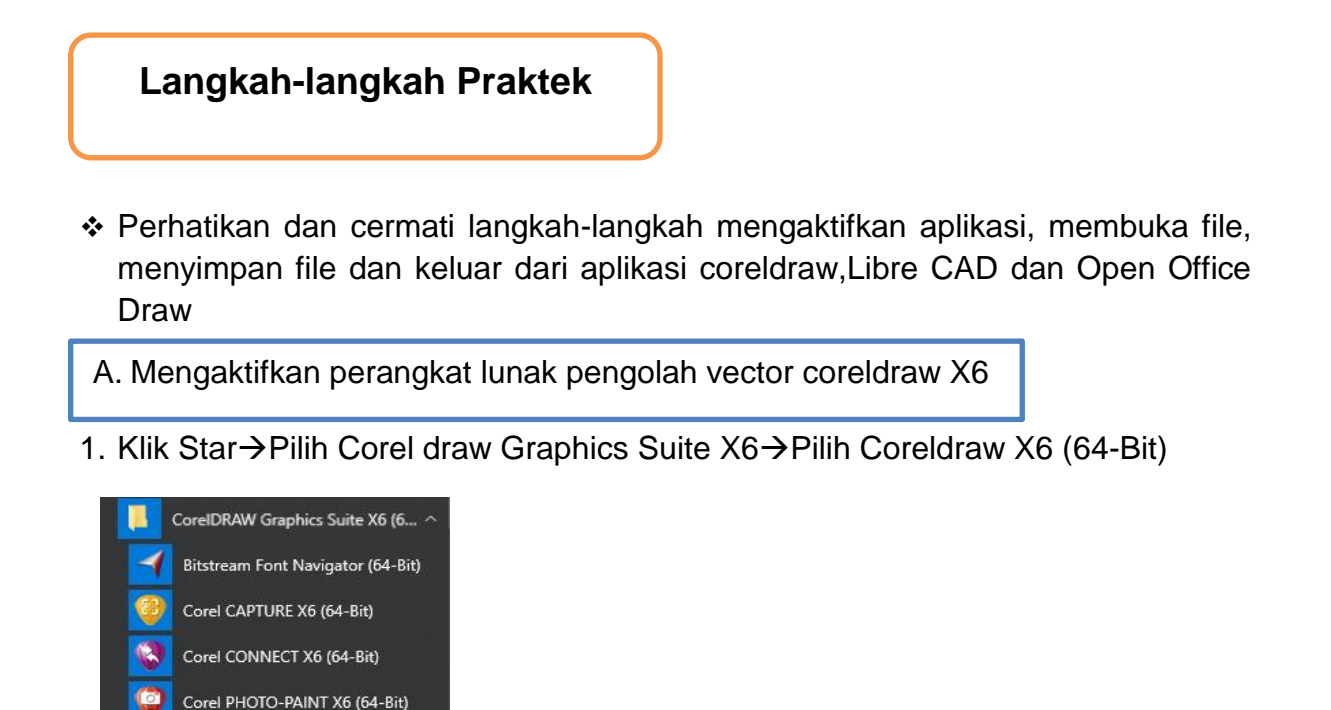

- B. Mengaktifkan perangkat lunak pengolah vector Open Office Draw
- 1. Klik Star  $\rightarrow$  Open Office 4.1.7 $\rightarrow$  Pilih Open office Draw $\rightarrow$  Muncul lembar kerja

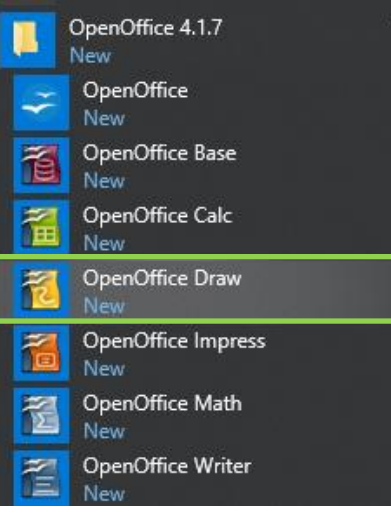

C. Mengaktifkan perangkat lunak pengolah vector Libre CAD

1. Klik Star→Pilih folder Libre CAD→klik Libre CAD→Muncul lembar kerja

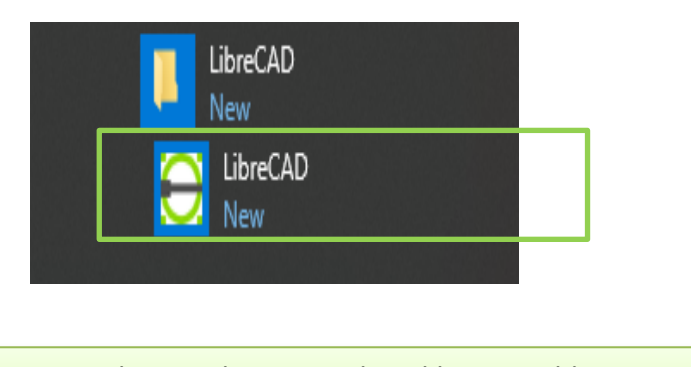

Membuat Dokumen Pada aplikasi Coreldraw

Langkah-langkahnya sebagai berikut :

- 1. Klik menu file→Pilih New →Tentukan nama judul, ukuran, unit, jumlah lembar kerja, Pewarnaan dan resolusi
- 2. Kemudian pilih "ok"

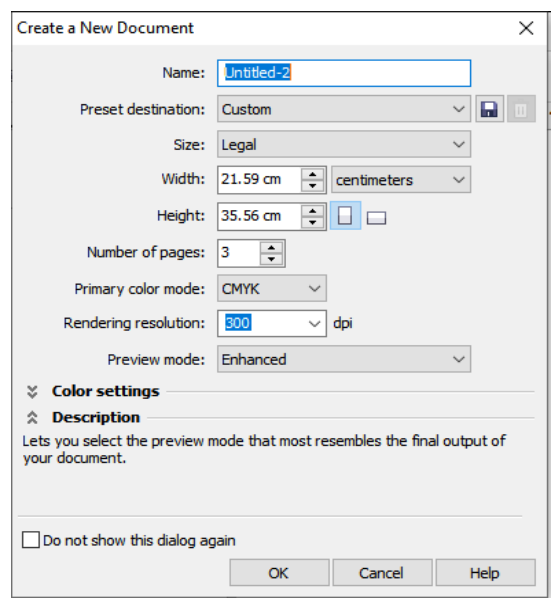

Membuka Dokumen Pada aplikasi Coreldraw

Langkah-langkahnya sebagai berikut :

1. Klik Menu file $\rightarrow$ Pilih open $\rightarrow$ Pilih file yang diinginkan $\rightarrow$ kemudian pilih open

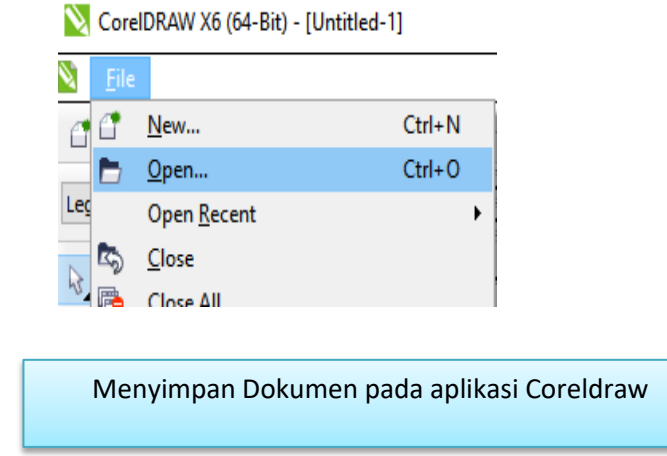

Langkah-langkahnya sebagai berikut :

- 1. Klik File $\rightarrow$ Save $\rightarrow$ (jika ingin menggunakan nama file default dari aplikasi) $\rightarrow$ kemudian pilih save
- 2. Klik File $\rightarrow$ Save As $\rightarrow$ (jika ingin menggantinya dengan nama file yang baru) $\rightarrow$ kemudian pilih save

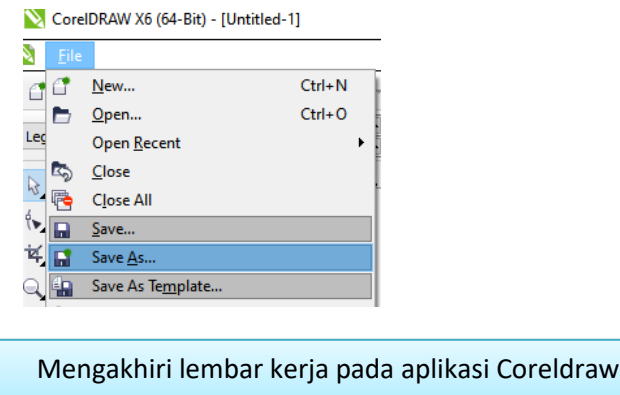

Langkah-langkahnya sebagai berikut :

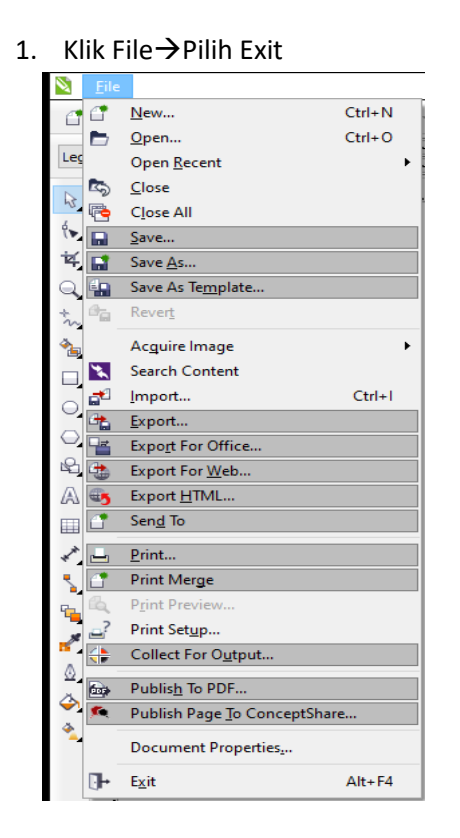

Langkah-langkah membuat lembar kerja pada aplikasi Libre CAD

Langkah-langkahnya sebagai berikut :

1. Klik menu file->Pilih New ->Lakukan pada pengaturan warna background,unit dan penyimpanan

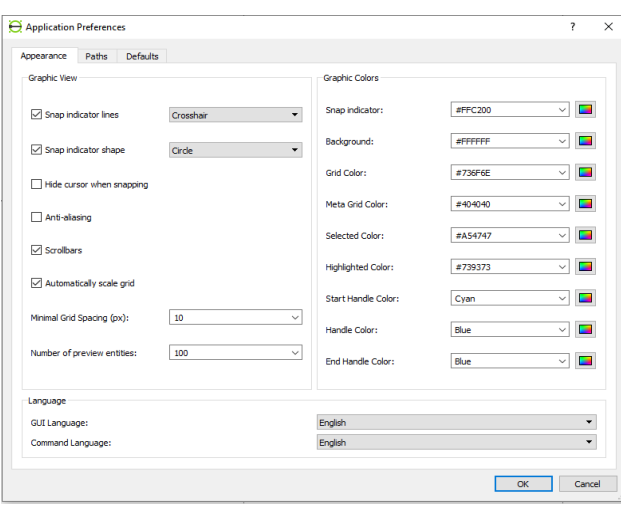

Langkah-langkah membuat lembar kerja baru pada aplikasi open office Draw

Langkah-langkahnya sebagai berikut :

1. Klik Menu file $\rightarrow$ Pilih New $\rightarrow$ Pilih Drawing

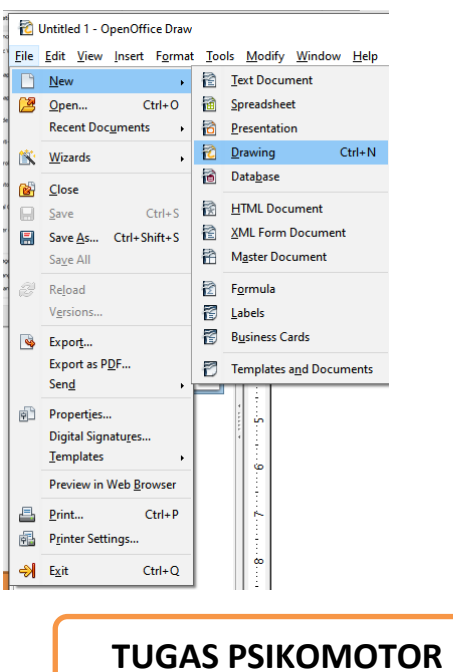

- 1. Buatlah langkah-langkah mengaktifkan aplikasi, membuka file, menyimpan file dan keluar dari aplikasi coreldraw,Libre CAD dan Open Office Draw. kemudian screenshot hasilnya dan tempel pada kotak dibawah ini !
	- a. Mengaktifkan aplikasi Coreldraw, screenshoot dan tempel pada kotak dibawah ini

b. Membuka file pada aplikasi Coreldraw, screenshoot dan tempel pada kotak dibawah ini

c. Menyimpan file pada aplikasi Coreldraw, screenshoot dan tempel pada kotak dibawah ini

d. keluar dari aplikasi Coreldraw, screenshoot dan tempel pada kotak dibawah ini

e. Mengaktifkan aplikasi Libre CAD, screenshoot dan tempel pada kotak dibawah ini

f. Membuka file pada aplikasi Libre CAD, screenshoot dan tempel pada kotak dibawah ini

g. Menyimpan file pada aplikasi Libre CAD, screenshoot dan tempel pada kotak dibawah ini

h. keluar dari aplikasi Libre CAD, screenshoot dan tempel pada kotak dibawah ini

i. Mengaktifkan aplikasi Open Office Draw, screenshoot dan tempel pada kotak dibawah ini

j. Membuka file pada aplikasi Open Office Draw, screenshoot dan tempel pada kotak dibawah ini

k. Menyimpan file pada aplikasi Open Office Draw, screenshoot dan tempel pada kotak dibawah ini

l. keluar dari aplikasi Open Office Draw, screenshoot dan tempel pada kotak dibawah ini

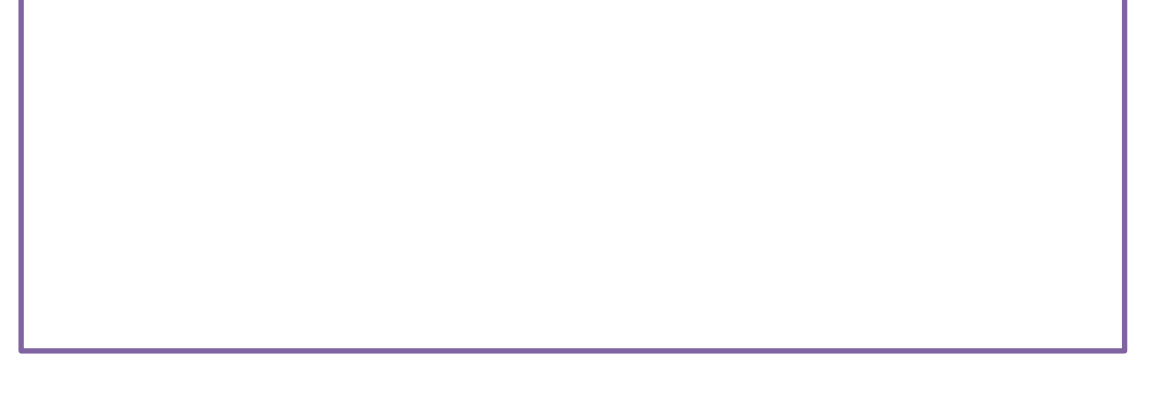

### **F. Pedoman Penskoran Kognitif (***Penilaian dibawah ini tidak dilampirkan pada LKPD siswa)*

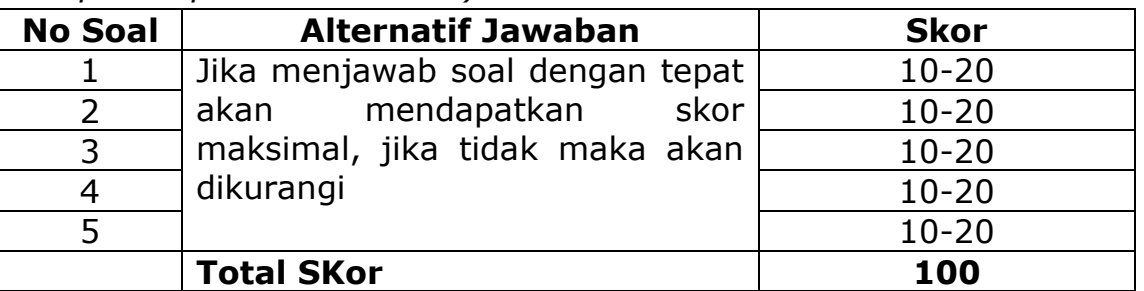

#### **G. Rubrik Penilaian :**

#### **Lembar Penilaian Sikap - Observasi pada Kegiatan Diskusi**

Mata Pelajaran : …………… Kelas/Semester : …………… Topik/Subtopik : …………..

Indikator : Peserta didik menunjukkan perilaku kerja sama, santun, toleran, responsif dan proaktif serta bijaksana sebagai wujud kemampuan memecahkan masalah dan membuat keputusan.

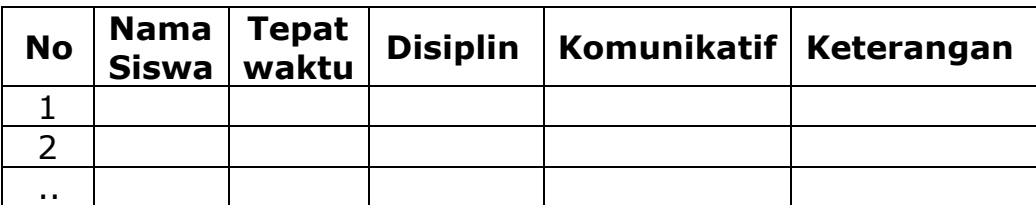

Kolom Aspek perilaku diisi dengan angka yang sesuai dengan kriteria berikut.

- $4 =$  sangat baik
- $3 = \text{baik}$
- $2 = \text{cukup}$
- $1 =$  kurang

### **H. LEMBAR PENILAIAN KETERAMPILAN - UNJUK KERJA**

### **Tabel : Rubrik Penilaian Unjuk Kerja**

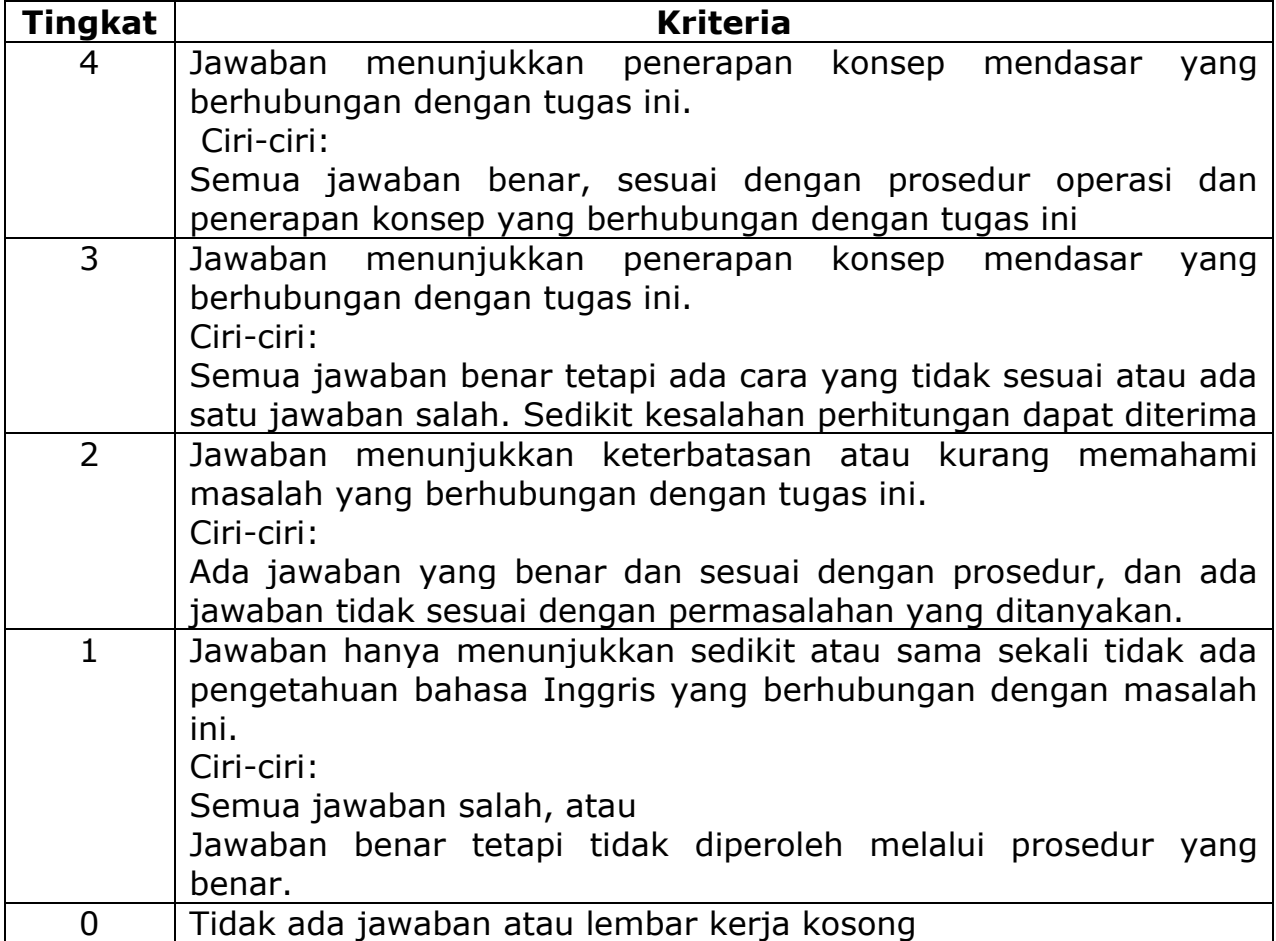

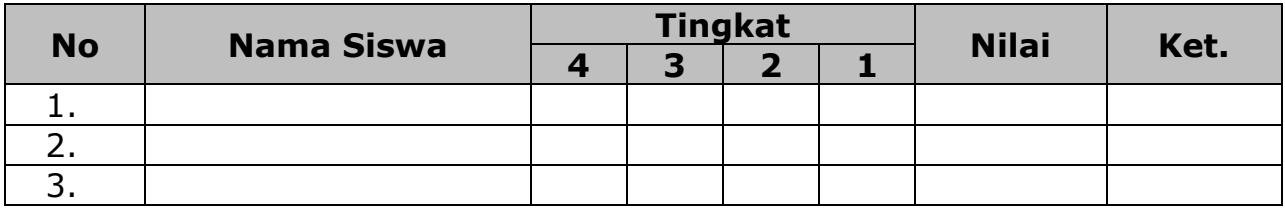

*"Hiduplah seolah engkau mati besok. Belajarlah seolah engkau hidup selamanya". (Mahatma Gandhi)*

#### **SELAMAT MENGERJAKAN**

# **BAHAN AJAR/HANDOUT**

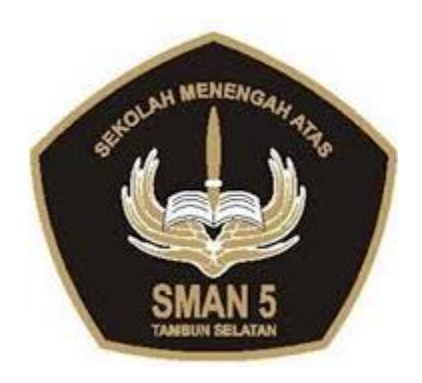

# MATA PELAJARAN **DASAR DESAIN GRAFIS** KELAS X SEMESTER GENAP TAHUN PELAJARAN 2021/2022

# SMAN 5 TAMBUN SELATAN

Jl. Sunset Ave Grand Wisata-Tambun Selatan Telp: (021) 8250468 - Fax. (021) 8250468 Website : [www.sman5tamsel.sch.id](http://www.sman5tamsel.sch.id/) E-mail : [info@sman5tamsel.sch.id](mailto:info@sman5tamsel.sch.id)

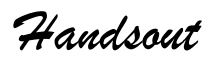

T I K

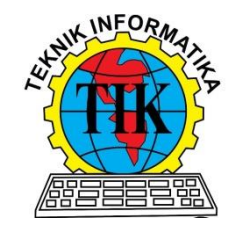

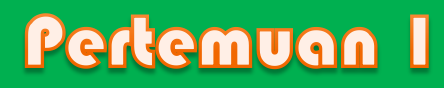

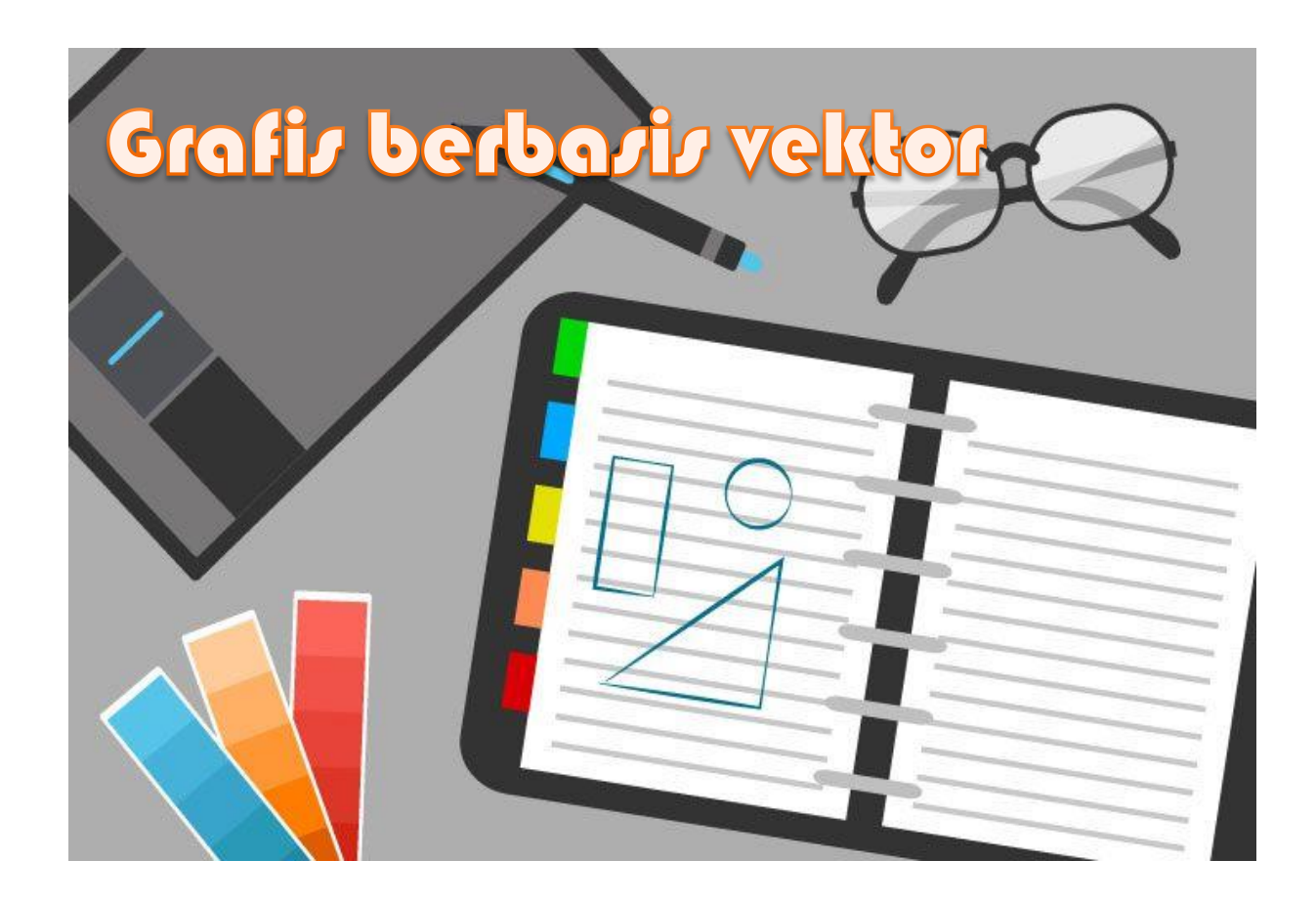

# Identitas Sekolah :

Tahun Pelajaran : 2021-2022 Kelas/Semester : X / Semester 2

- Nama sekolah : SMAN 5 Tambun Selatan
- Guru Mata Pelajaran : M. Syamsudin, S.Kom
- Mata Pelajaran : Teknologi Informasi dan Komunikasi
- Materi Pokok : Dasar Desain Grafis
	-
	-

# Handout

# TIK SMA Kelas X Semester Genap

# Komptensi Dasar

3.6 Menerapkan perangkat lunak Pengolah Gambar Vector

4.6 Menggunakan perangkat lunak Pengolah Gambar Vector

# Indikator

- 3.6.1 Menguraikan contoh gambar vektor
- 3.6.2 Menjelaskan macam-macam perangkat lunak pengolah gambar vector
- 4.6.1 Mendemonstrasikan macam-macam perangkat lunak pengolah gambar vector

# Tujuan Pembelajaran

- 4. Melalui pengamatan video youtube, peserta didik dapat mengemukakan contoh gambar vector dengan benar.
- 5. Melalui pengamatan video youtube, peserta didik dapat mengemukakan macammacam perangkat lunak pengolah gambar vektor dengan benar.
- 6. Setelah menonton media tutorial, peserta didik dapat mengoperasikan macammacam perangkat lunak pengolah gambar vektor dengan benar.

# Peta Konzep Pembelajaran

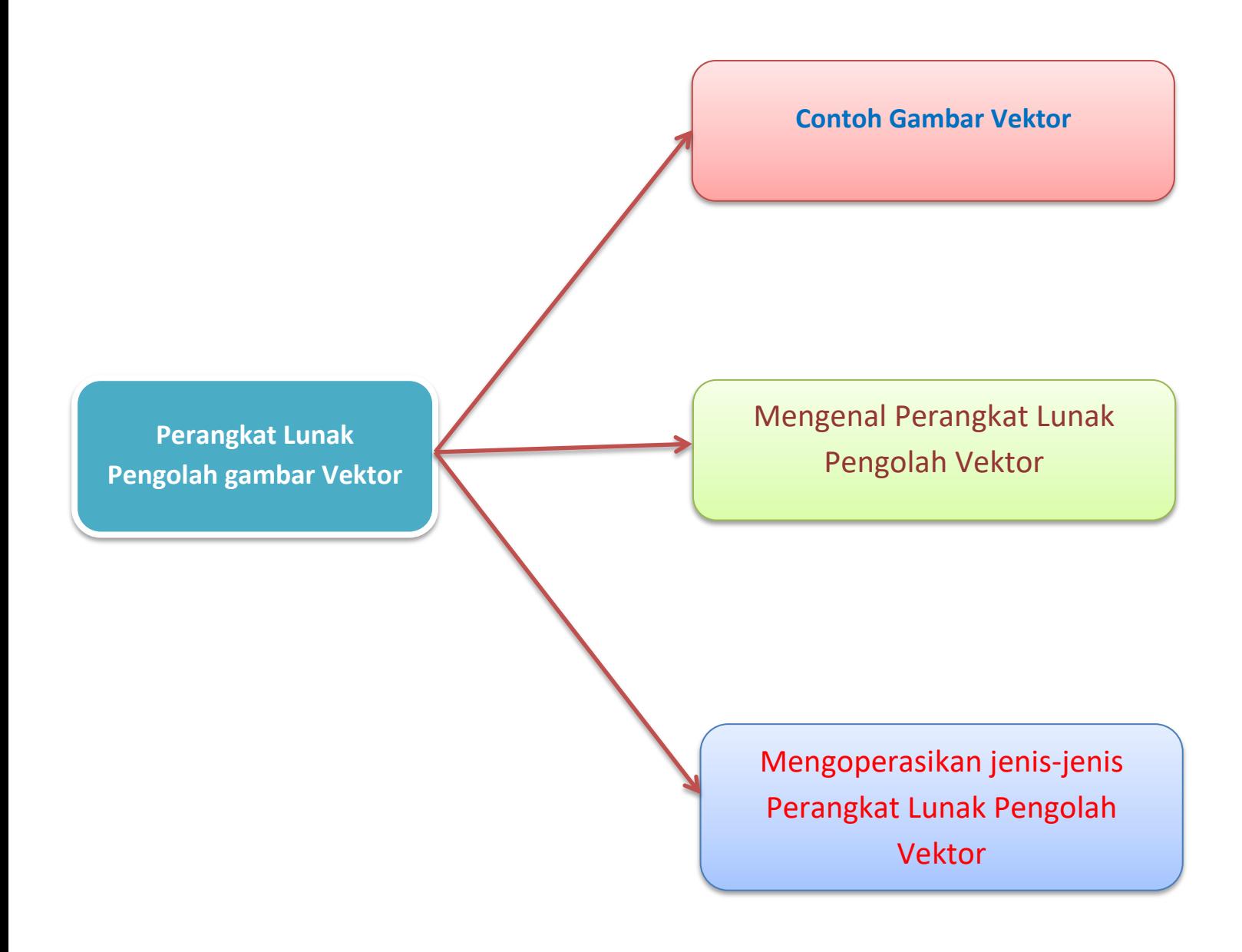

Grafis adalah gambar yang tersusun dari koordinat-koordinat. Dengan demikian sumber gambar yang muncul pada layar monitor komputer terdiri atas titik-titik yang mempunyai nilai koordinat. Layar Monitor berfungsi sebgai sumbu koordinat x dan y. Vector adalah gambar yang terbuat dari beberapa titik dan garis (poligon), kombinasi gambar jenis ini melalui proses rumus matematika khusus dalam pembuatan gambar. Setiap alur vector dapat dengan mudah ditambah atribut untuk membuat berbagai bentuk yang diinginkan. Vector juga dapat ditambahkan dan menghilangkan atribut seperti ketebalan garis, warna, warna isi, nodes dan lainnya. Aplikasi yang digunakan untuk mengolah gambar vector antara lain : Adobe Illustrator, Corel Draw, Autocad,open office Draw, Libre CAD dll.

Ciri-ciri grafis berbasis vector, anatara lain :

- 1) Tersusun oleh kurva (path).
- 2) Bersifat resolution independent.
- 3) Cocok untuk pembuatan gambar dengan warna sederhana.
- 4) Gradasi warna harus diolah oleh desainer.
- 5) Menyimpan gambar dengan format tertentu.
- 6) Nyaman digunakan untuk melayout.

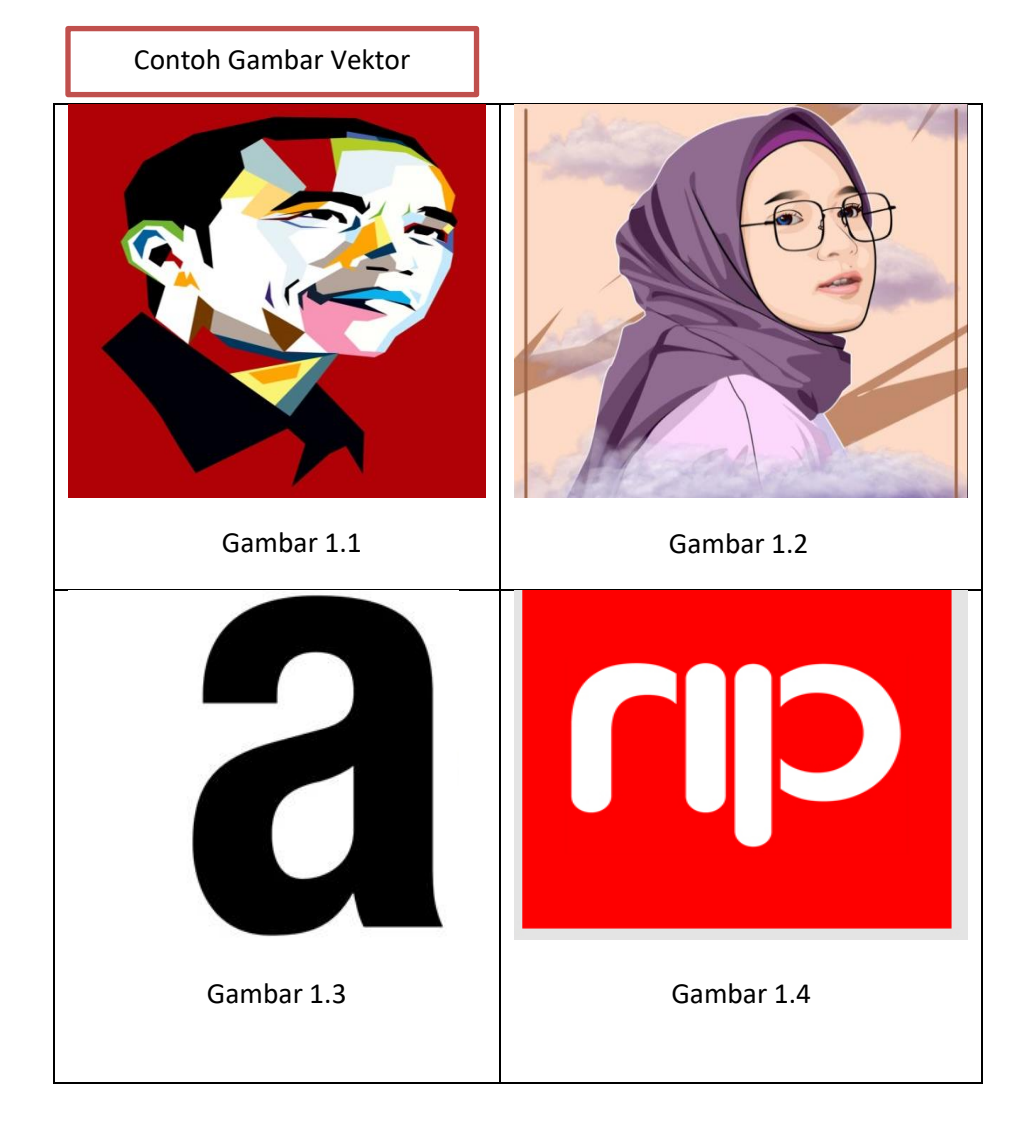

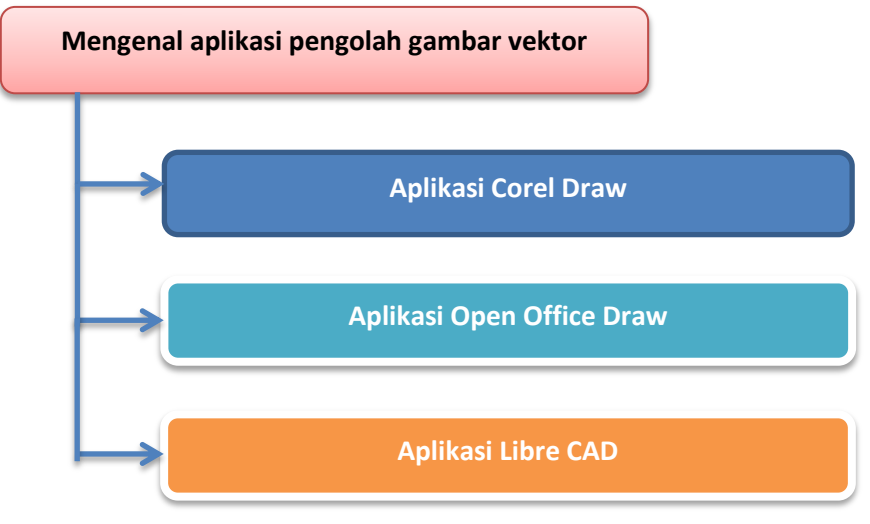

#### **Pengertian Aplikasi Corel Draw**

Coreldraw adalah sebuah perangkat lunak komputer yang dikembangkan oleh Corel Corporation. Perusahaan tersebut merupakan sebuah perusahaan perangkat lunak yang basisnya berada di Ottawa, Kanada. Jika dipahami secara umum, fungsi dari CorelDRAW adalah pengolah gambar. Dengan berbagai keunggulan yang dimiliki dari CorelDRAW, maka tidak heran jika perangkat lunak ini banyak digunakan pada bidang publikasi, percetakan, serta berbagai jenis bidang lain yang membutuhkan proses visual.

#### **Pengertian Aplikasi Open Office Draw**

OpenOffice.org Draw merupakan program OpenOffice.org untuk menggambar vector. Fungsi dan toolbarnya hampir sama dengan OpenOffice.org lainnya, hanya terlihat perbedaan sedikit pada format lembaran kerjanya yang menggunakan lembaran kerja kertas gambar.OpenOffice.org Draw tak lepas dari menggunakan toolbar,sebab kebanyakan peralatan menggambar terpampang pada toolbar.

#### **Pengertian Aplikasi Libre CAD**

CAD (Computer Aided Design) merupakan aplikasi untuk membuat rancangan dengan bantuan komputer 2D (CAD) untuk membangun gambar-gambar grafis mekanik. Oleh karena itu, aplikasi ini sangat cocok untuk membuat cetak biru bagi seorang insinyur, arsitek ataupun draft-men.

#### **Langkah-langkah mengaktifkan perangkat lunak pengolah vektor**

A. Mengaktifkan perangkat lunak pengolah vector coreldraw X6

1. Klik Star $\rightarrow$ Pilih Corel draw Graphics Suite X6 $\rightarrow$ Pilih Coreldraw X6 (64-Bit)

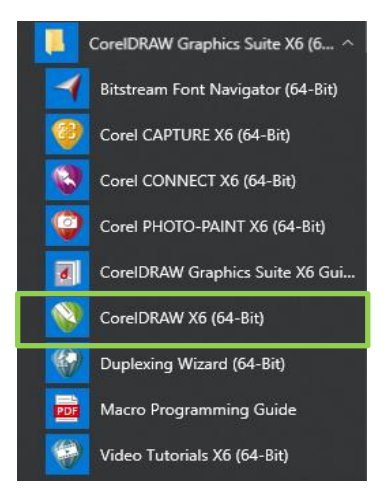

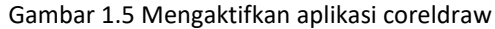

B. Mengaktifkan perangkat lunak pengolah vector Open Office Draw

1. Klik Star  $\rightarrow$  Open Office 4.1.7 $\rightarrow$  Pilih Open office Draw $\rightarrow$  Muncul lembar kerja

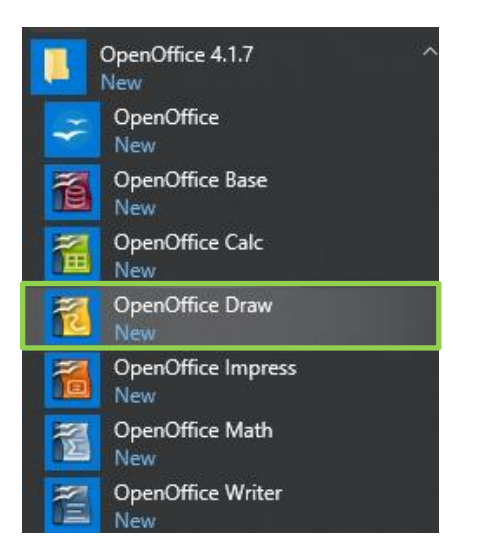

Gambar 1.6 Mengaktifkan aplikasi open office Draw

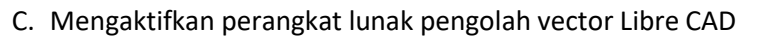

1. Klik Star→Pilih folder Libre CAD→klik Libre CAD→Muncul lembar kerja

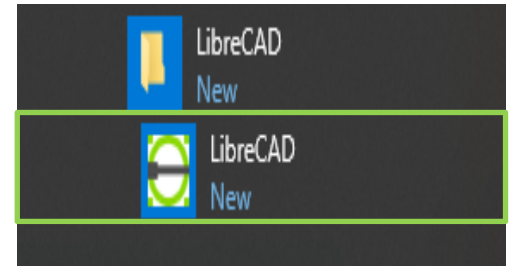

Gambar 1.7 Mengaktifkan aplikasi Libre CAD

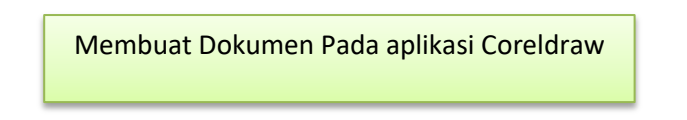

Langkah-langkahnya sebagai berikut :

- 1. Klik menu file→Pilih New →Tentukan nama judul, ukuran, unit, jumlah lembar kerja, Pewarnaan dan resolusi
- 2. Kemudian pilih "ok"

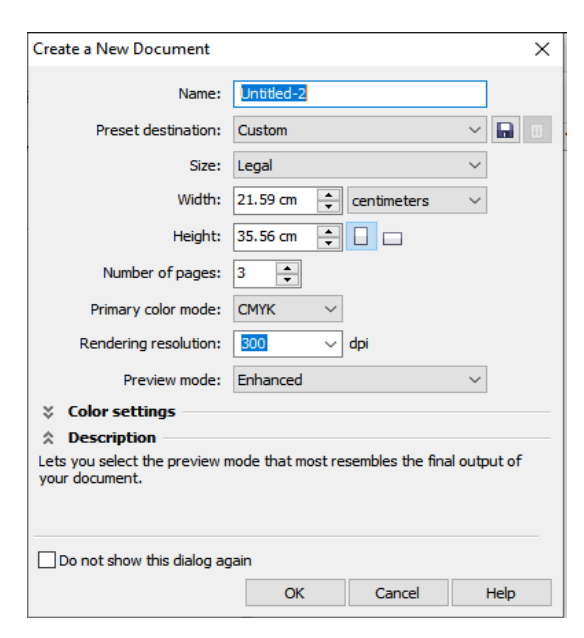

Gambar 1.8 Membuat lembar kerja baru

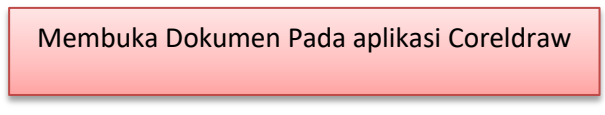

Langkah-langkahnya sebagai berikut :

1. Klik Menu file $\rightarrow$ Pilih open $\rightarrow$ Pilih file yang diinginkan $\rightarrow$ kemudian pilih open

CorelDRAW X6 (64-Bit) - [Untitled-1] V File **New...**  $Ctrl + N$ ₫ D Open ...  $Ctrl + O$ Leg Open Recent r <mark>්</mark>රි Close  $\frac{1}{\sqrt{2}}$  Close All<br>Gambar 1.9 Membuka file

Menyimpan Dokumen pada aplikasi Coreldraw

Langkah-langkahnya sebagai berikut :

- 2. Klik File $\rightarrow$ Save $\rightarrow$ (jika ingin menggunakan nama file default dari aplikasi) $\rightarrow$ kemudian pilih save
- 3. Klik File $\rightarrow$ Save As $\rightarrow$ (jika ingin menggantinya dengan nama file yang baru) $\rightarrow$ kemudian pilih save

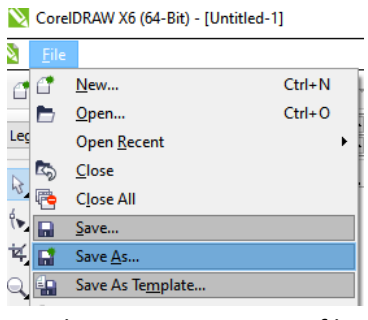

Gambar 1.10 Menyimpan file

Mengakhiri lembar kerja pada aplikasi Coreldraw

Langkah-langkahnya sebagai berikut :

1. Klik File $\rightarrow$ Pilih Exit

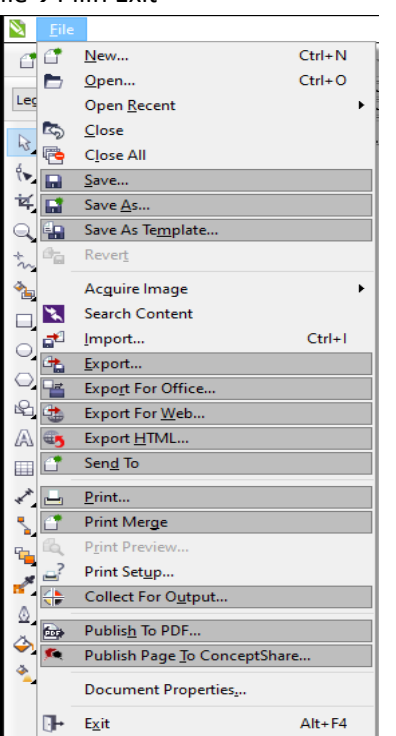

Gambar 1.11 Keluar dari lembar kerja

Langkah-langkah membuat lembar kerja pada aplikasi Libre CAD

Langkah-langkahnya sebagai berikut :

1. Klik menu file $\rightarrow$ Pilih New  $\rightarrow$ Lakukan pada pengaturan warna background, unit dan penyimpanan

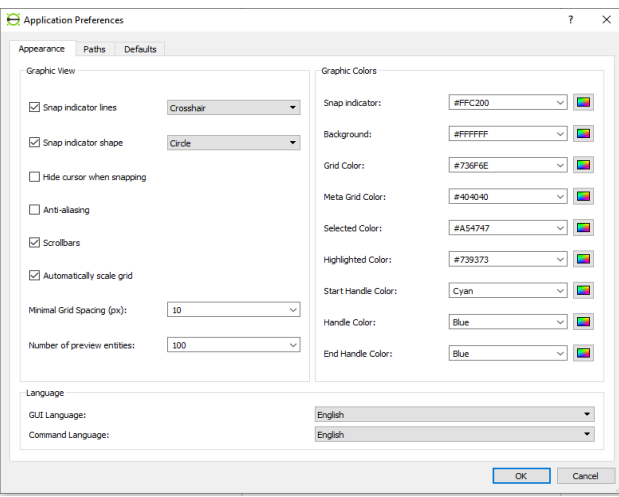

Gambar 1.12 Membuat lembar kerja pada LIbre CAD

Langkah-langkah membuat lembar kerja baru pada aplikasi open office Draw

Langkah-langkahnya sebagai berikut :

1. Klik Menu file $\rightarrow$ Pilih New $\rightarrow$ Pilih Drawing

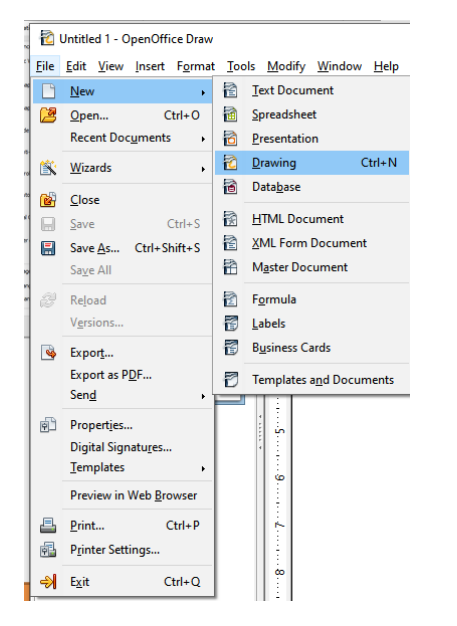

Gambar 1.13 Membuat lembar kerja pada Open Office Draw

D. Silahkan simak video praktek mengaktifkan aplikasi perangkat lunak pengolah vector berikut ini : **https://youtu.be/LzwE3HKyQVo**

#### **KESIMPULAN**

Dalam membuat desain grafis, banyak aplikasi pengolah vector yang dapat digunakan, user dapat memilih menggunakan aplikasi yang sesuai dengan minat,bakat dan hasil atau layout gambar yang diinginkan. Sehingga isi dari desain grafis yang diinginkan akan tercapai

#### **Daftar Pustaka**

<http://loplaplblogbaru.blogspot.com/2015/06/pengertian-tentang-softwaredesign.html>

<https://id.imjsu.com/digital-kreatif/rencana-denah/>

<http://www.ruangfreelance.com/download-software-desain-grafis-berbasis-vektor-gratis/>